workday.

student

**EE** SUFFOLK

**UNIVERSITY** 

**Description:** This quick guide provides instructions on how to add, register, view, and remove yourself from a waitlist.

 $\lambda$ 

**Applies to:** Students

#### **ADD YOURSELF TO A WAITLIST**

Use the **Find Course Sections** (or, for law students: **STU Find Course Sections – Law**) report to locate the course section you wish to join the waitlist for.

- **1.** From the Global Navigation Menu, select the **Academics Hub**.
- **2.** Click to expand the **Planning and Registration** or **Suggested Links** section.
- **3.** Select **Find Course Sections** or **Find Course Sections Law** report.

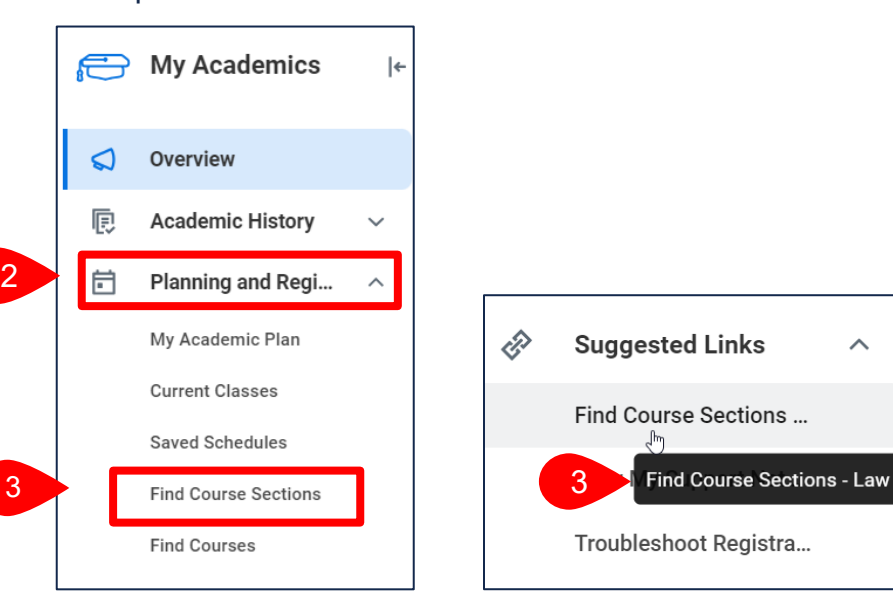

- **4.** Enter selection criteria for the report.
	- **a.** In the **Start Date within** field, select the Academic Period.
	- **b.** Select the **Academic Level**.
	- **c.** Click **OK**.

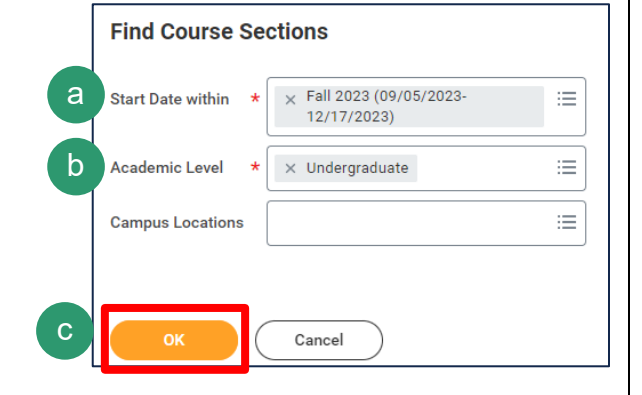

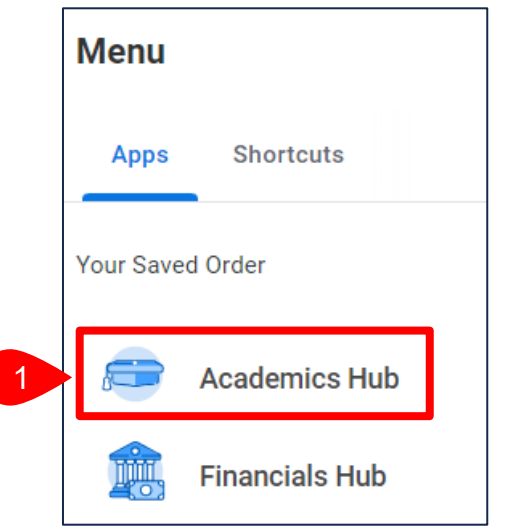

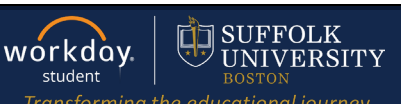

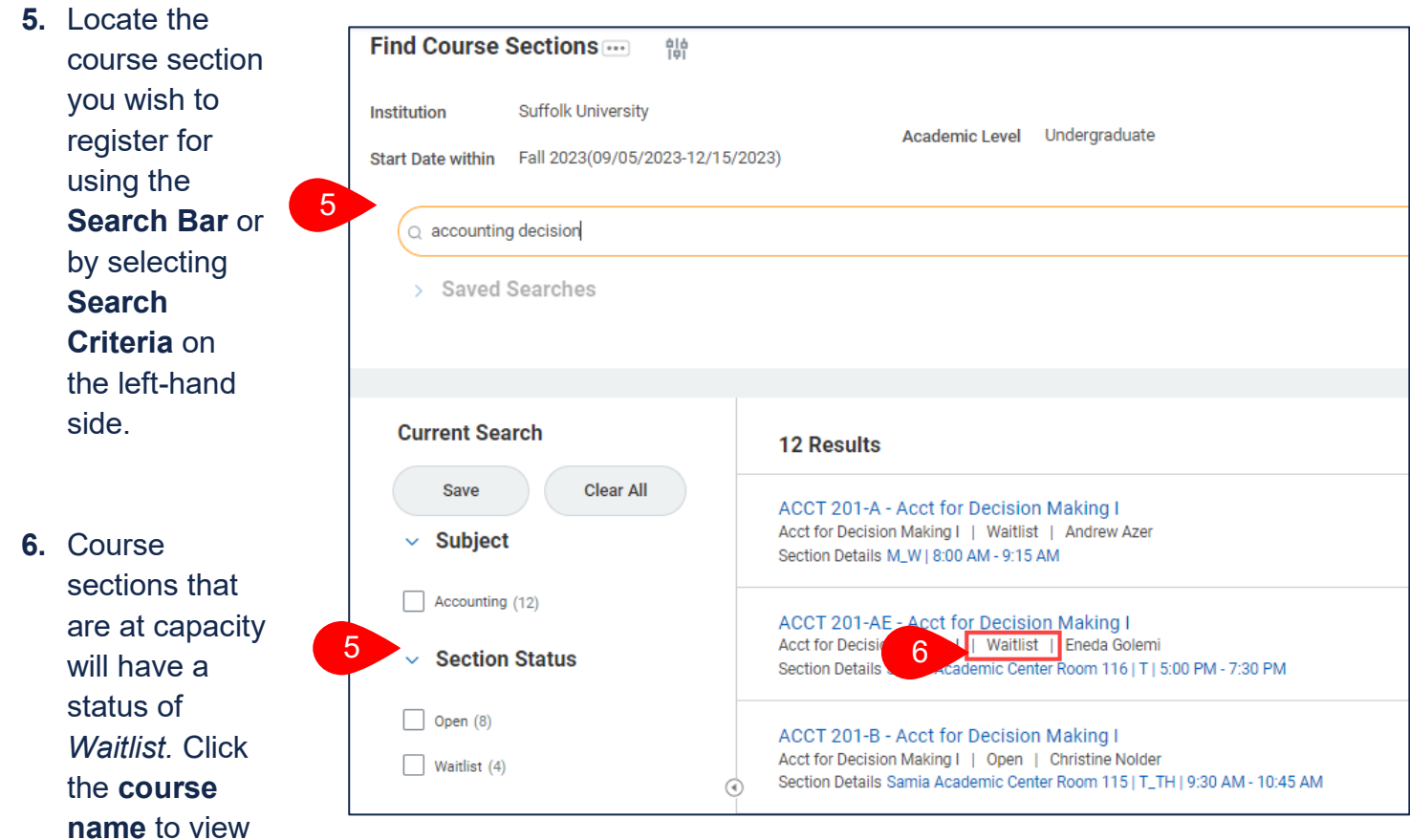

**7.** The details show:

details.

- **a. Enrolled**/**Capacity**  The number of students enrolled and the number of seats in the course.
- **b. Waitlisted/Waitlist Capacity** The number of students currently on the waitlist and the number of students allowed on the waitlist.
- **8.** Select **Register**.
- **9.** Select the course section and click **OK**.

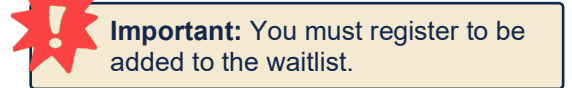

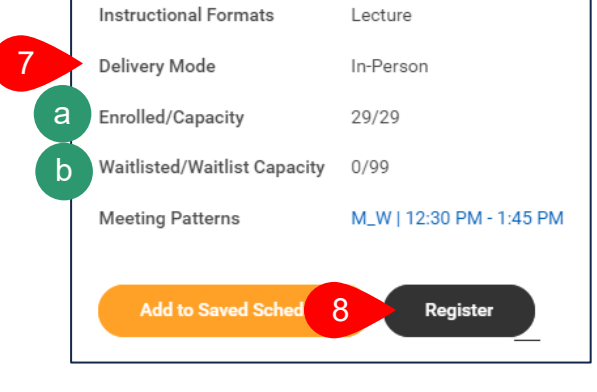

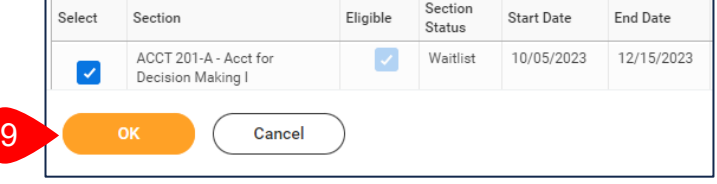

#### **VIEW YOUR WAITLISTED COURSE(S)**

- **1.** From the Academics Hub, select **Current Classes** under Planning and Registration.
- **2.** Locate **My Waitlisted Courses** under the My Enrolled Courses section.

My Waitlisted Courses 1 item

**a.** The **registration**  status shows where you are in line for a the course.

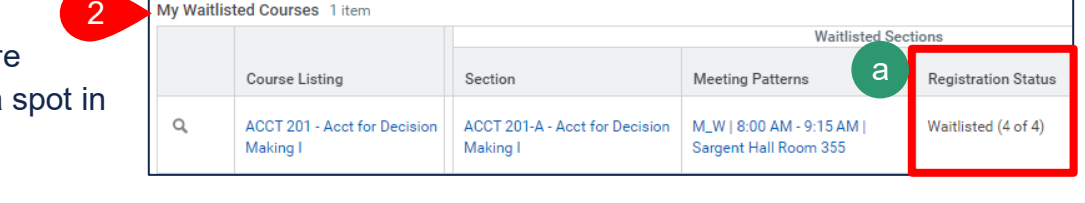

#### **REGISTER FROM A WAITLIST**

You will receive an inbox item if there is a spot available in the course section. You have 48 hours to respond, otherwise you will be dropped from the waitlist and an inbox item will be sent to the next person in line.

1

- **1.** Navigate to your **My Tasks/Inbox** and select the **Course Opening Available** item.
- **2.** Complete one of the following actions:
	- **a.** Select **Submit** to register for the course section.

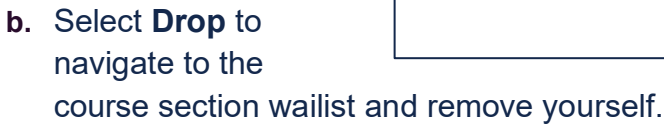

**c.** Select the **Drop Registered Courses** tab to drop a currently registered course to make room in your schedule to enroll in this course.

a

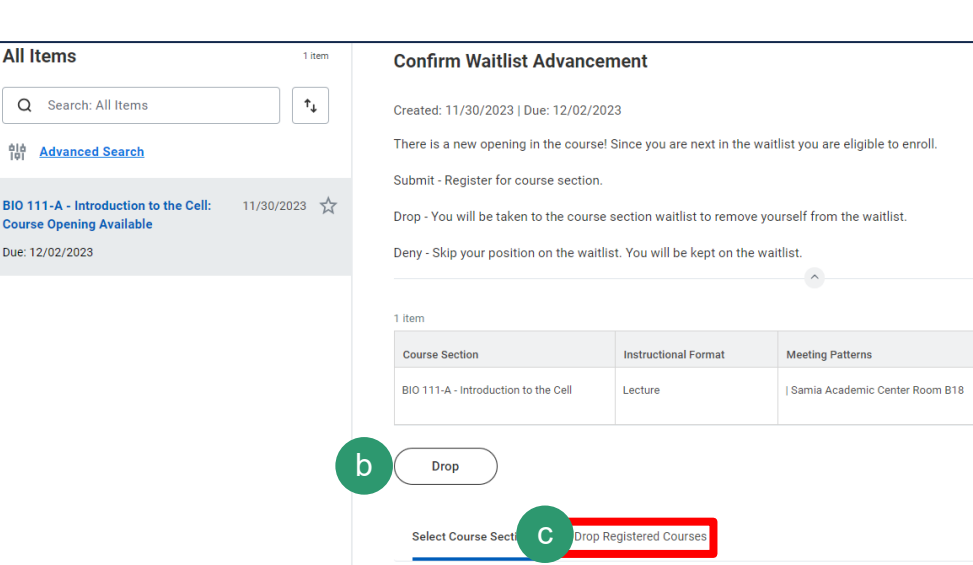

d

Deny

Cancel

(+) Add Course

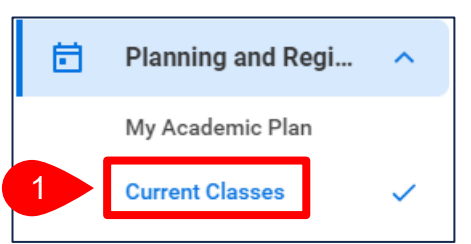

workday.

student

**Important: Respond within 48** hours or you will automatically be dropped from the waitlist.

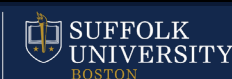

Transforming the educational journey.

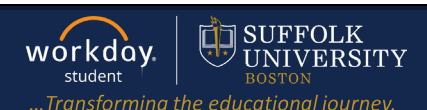

**d.** Select **Deny** to skip your position on the waitlist. You will be notified once the next spot becomes availavble.

#### **REMOVE YOURSELF FROM A WAITLIST** 崮 Planning and Regi... ㅅ **1.** From the Academics Hub, select **Current Classes** under My Academic Plan Planning and Registration. 1 **Current Classes 2.** Select **Drop** next to the waitlisted course. My Waitlisted Courses 1 item **Waitlisted Sections** Course Listing Section **Meeting Patterns Registration Status Start Date End Date** SBS 101 - Business SBS 101-C - Business M\_W | 11:00 AM - 12:15 PM | 09/05/2023 Waitlisted (2 of 2)  $12/15$ Drop 2Foundations Foundations **3.** Select **Confirm**. Registration to Drop 1 item Grading **4.** Select **OK**. Course Basis Credits Section SBS HC365 - Becoming a Better Graded  $\mathbf{1}$ SBS HC365-A - Becoming a Thinker **Better Thinker** 3 Confirm  $\star$ **OK** Cancel 4

**5.** The below confirmation indicates the course section was successfully dropped, removing you from the waitlist.

## **Drop Student Course Registration**

The task was completed successfully.